#### ver.1.1.2

# Start- up Guide

## 【Required Matters 】

Bundled Items

-An Ultrasound Probe with USB cable.

-USB memory containing driver software, application software.

### Preparation <Windows edition>

## Installation of required software, connection of the scanner, and starting scanning are described here.

## 【Installation of Driver】

Connect the bundled USB memory to USB port of PC first.

Connect the probe to USB port of PC.

Open folder in USB memory, then folder 'US304windows', 'USB\_Driver\_windows' and 'US304Android' will appear.

Click 'USB\_Driver\_windows'.

 Folder 'Win7', 'Win8' and 'Win10' are shown. Click a folder corresponding to your PC. Folder 'x64"x86' will follow.

Click a folder corresponding to condition of your PC.

Then click 'dpinst', out of 5 files in the box to follow.

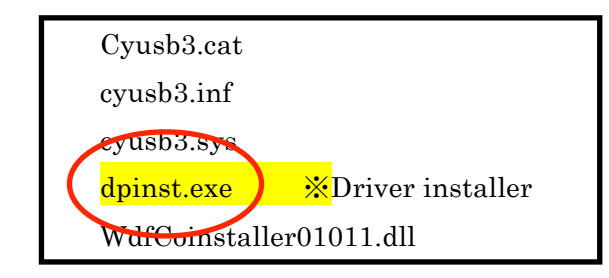

Install wizard appears to start installation.

Click 'Next'.

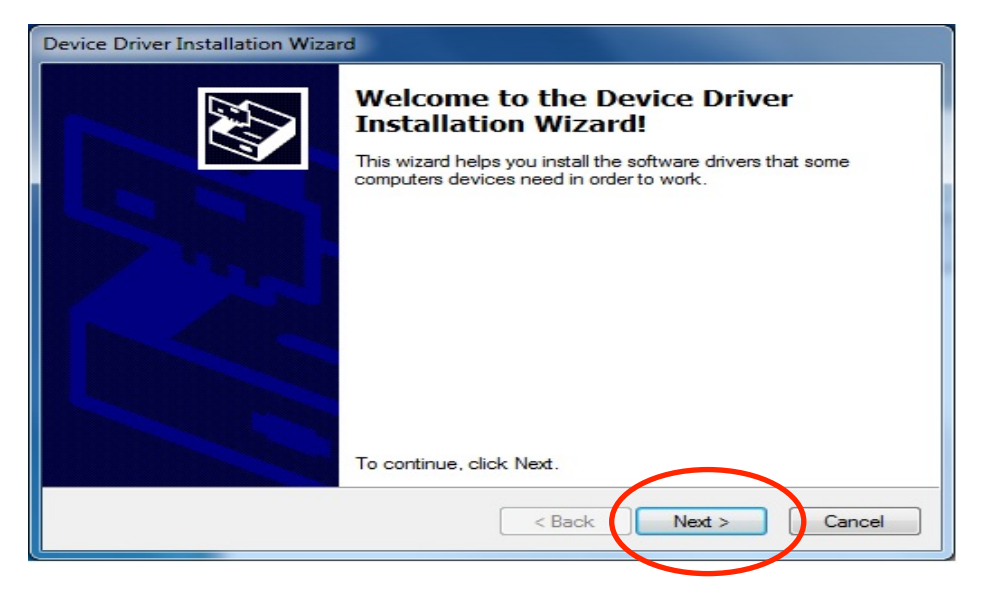

When installation is done, the wizard screen turns to as below;

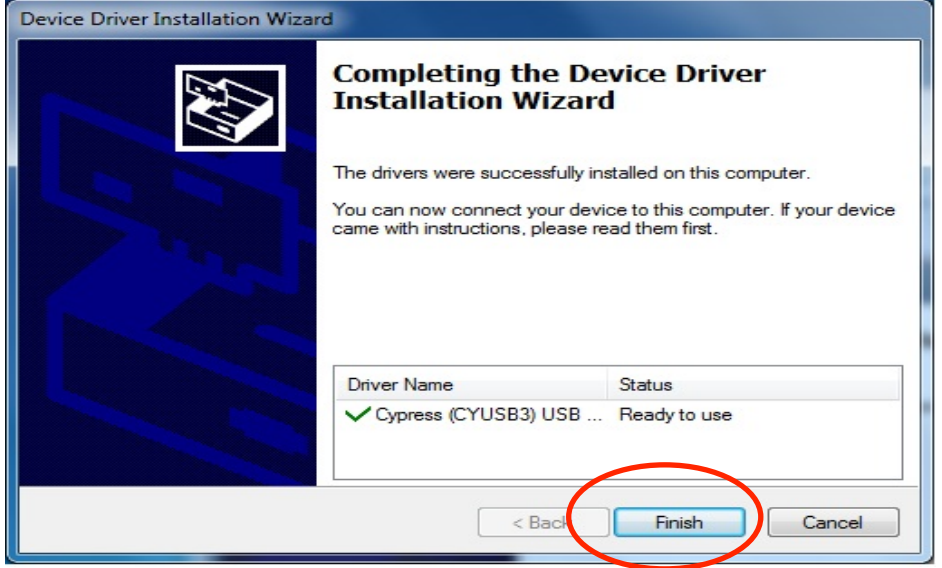

Click 'Finish' to complete installation.

## 【From 'installation of application' to 'starting scan'】

Installation of the proprietary software for 'scan and measurement'.

Open 'US304windows' in the above USB memory, then click 'setup' file on the 1st line.

Install wizard will appear to start installation.

Click 'Next'.

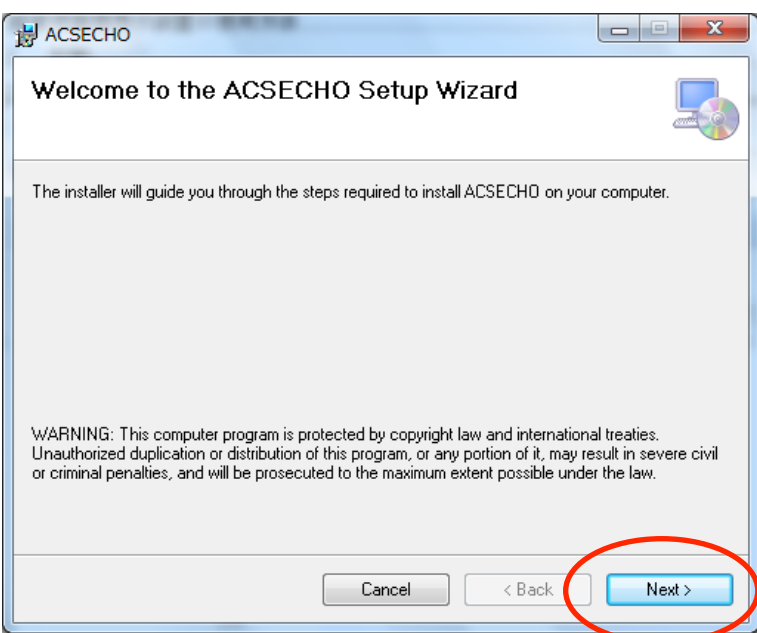

Click 'Next' again.

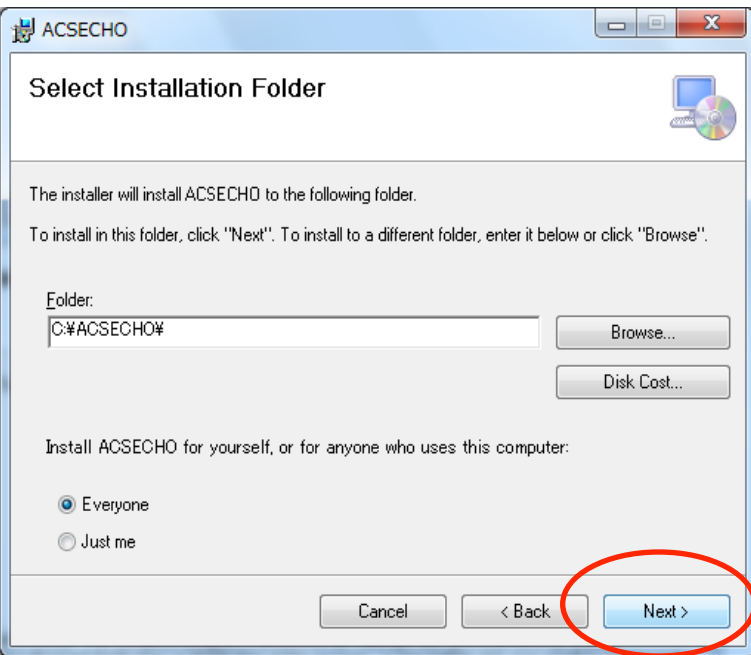

Click 'Next' again.

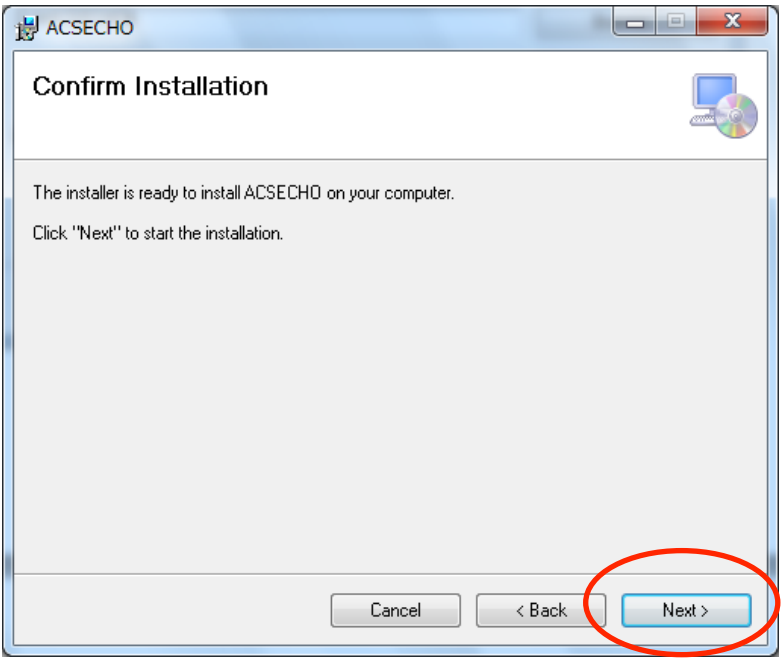

When installation is done, the wizard screen turns to as below;

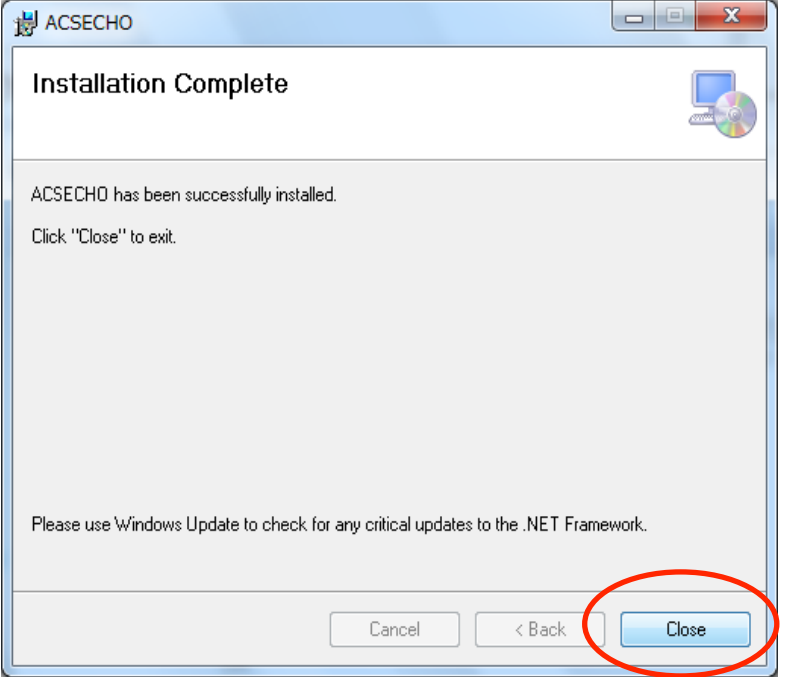

Click 'Close' to complete installation.

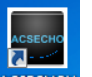

A shortcut  $\frac{\frac{1}{\sqrt{1-\frac{1}{n}}}}{\sqrt{1-\frac{1}{n}}\sqrt{1-\frac{1}{n}}}$  is set up on desktop. With double click on this, the application is booted.

In the beginning, <Patient> screen appears. Click <New>.

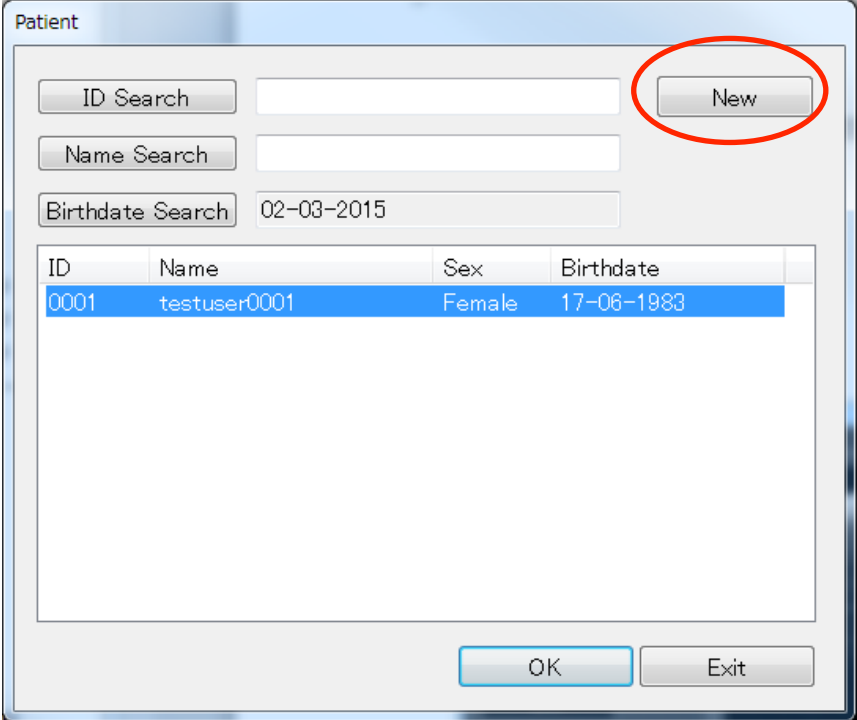

Screen of patient's data appears. Input name of a patient to <Name> box and click  $<$ OK $>$ .

\*In this guide, from <Patient Registration> to <Start Scan> is described.

# ACSECHOV Ver1.1.0.1.E  $\overline{\phantom{a}}$ Patient Viewer **New**  $Exit$

#### Main screen appears.

Click <Freeze> in blinking.

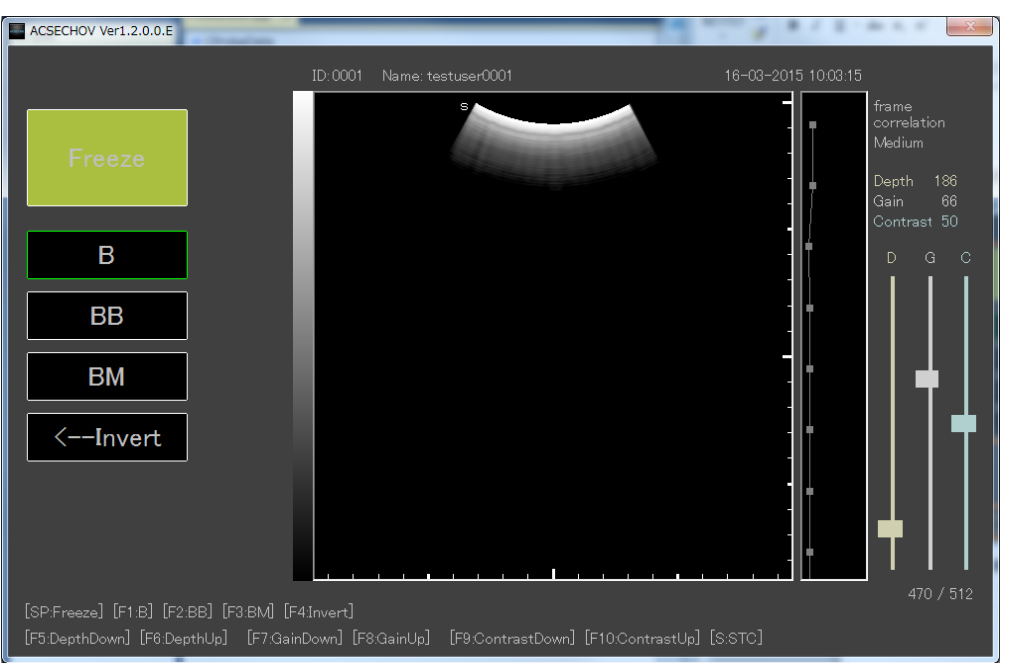

<Freeze> changes from orange color to green, <B Mode Scan> can be started.

With every click, the screen changes; Freeze/Measurement<orange color> $\rightarrow$ Unfreeze/Scan<green>→Freeze/Measurement<orange >

Preparation is thus completed.

\*During usage of the browser, make sure to keep both of Wi-Fi and other

application software of the PC disenabled, so that interference or malfunctioning of the browser may not be caused.

- \*Disconnect USB memory following PC's procedure.
- \*Do not disconnect the probe while the application is on.
- Make sure to exit the application before disconnecting.

### 【Exit of Application】

Click <Exit> on the main screen. A dialog appears as below;

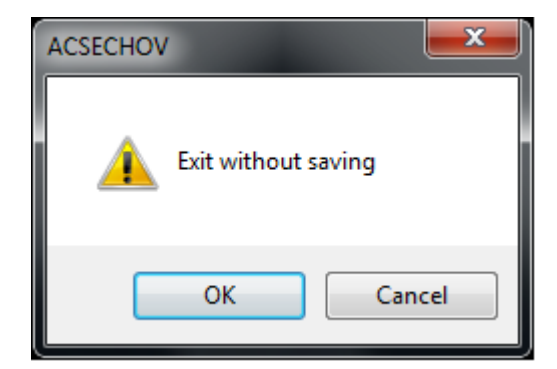

Click <OK>, to return to <Patient> screen, with discarding scanned images. \*Click <Cancel> to return to the main screen.

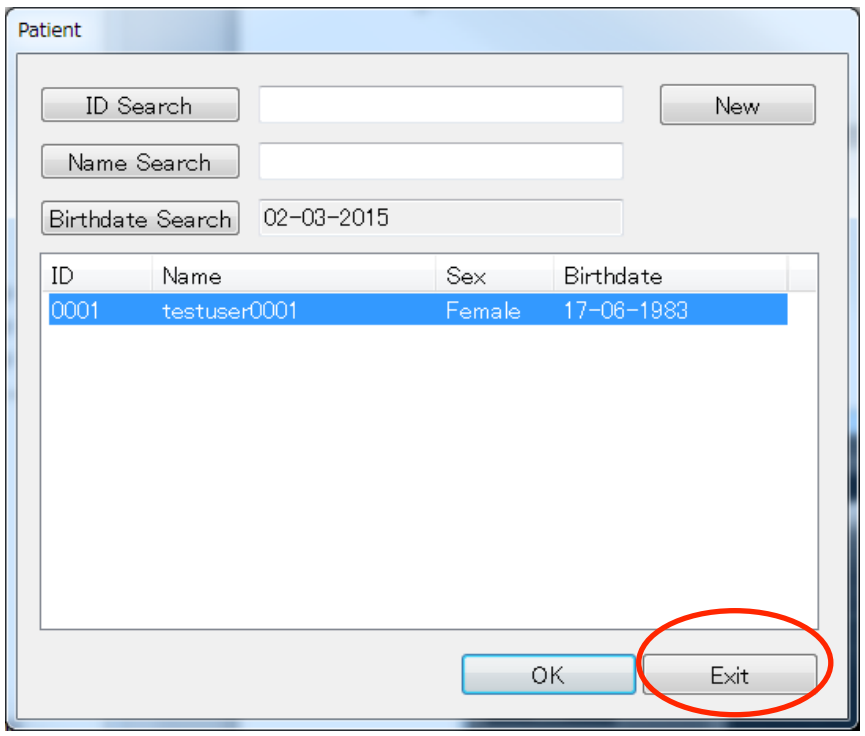

Click <Exit> to terminate the application.

Detail for Scan/Measurement/Image management is described in 'Instruction Manual'.